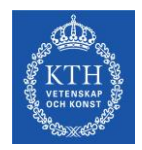

## **MoManI model transfer instructions**

## Section 1: Model export

The model developed and all inserted data are saved automatically in MoManI database (Mongo DB). **To export** the content of your MoManI database so that it can be imported and used on another machine, please follow these instructions carefully:

- 1. Open MoManI installation folder. If you don't have this folder anymore, go to step 2 otherwise proceed with step 3.
- 2. You can download it from: http://www.osemosys.org/get-started.html. Then EXTRACT the contents of the zip file to a folder you are allowed to access without any restrictions (Desktop or My Documents is perfect).
- 3. Right click on the 'export.cmd' file (based on system settings it might also appear as 'export' only, without the .cmd) and select RUN AS ADMINISTRATOR.
- 4. If a warning pops up asking if you want to allow this app to make changes to your machine, click YES.
- 5. A console window will appear and stay on for a while. This means the MoManI database is being exported and compressed. Please wait until this process completes. The window will close automatically. DO NOT close it manually.
- 6. After the window disappears, check for the newly created 'exported' folder. It should contain a file called **'osemosys.zip'** - this is the file that contains the exported database and that can be transferred to another machine.

## Section 2: Model Import

If you want **to import** the newly exported database to another machine and you don't have MoManI installed in it, you will need to follow the steps 1 -3 in the installation instructions (Section 1). Then:

- 1. Navigate to the 'data' folder in your MoManI installation folder.
- 2. The folder should contain a file called '**osemosys.zip**'. Replace this file with the one exported from the other machine.
- 3. Right click on the 'deploy.cmd' file (based on system settings it might also appear as 'deploy' only, without the .cmd) and select **RUN AS ADMINISTRATOR**.
- 4. If a warning pops up asking if you want to allow this app to make changes to your device, click YES.
- 5. Press Y when asked '*Do you want to import OSeMOSYS data to your database? Existing data may be overwritten. Press y/n*'.
- 6. When asked 'Do you want to remove all current MoManI data? Press y/n' you can choose the option you prefer. Removing all data is a good way to ensure no existing models will be corrupted, however you will lose all your current models and data and only keep what was in the exported database.